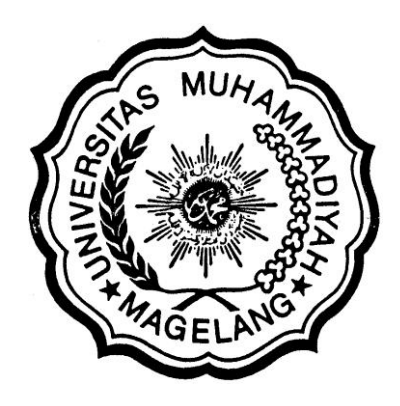

# **PENGESAHAN MODUL PRAKTEK**

# **MATA KULIAH:**

# **TECHNICAL DRAWING**

**PM-UMM-02-03/L1**

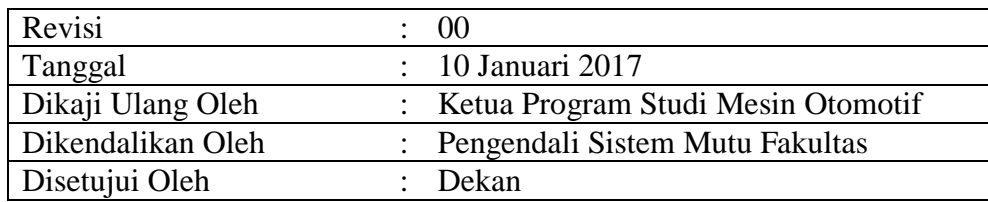

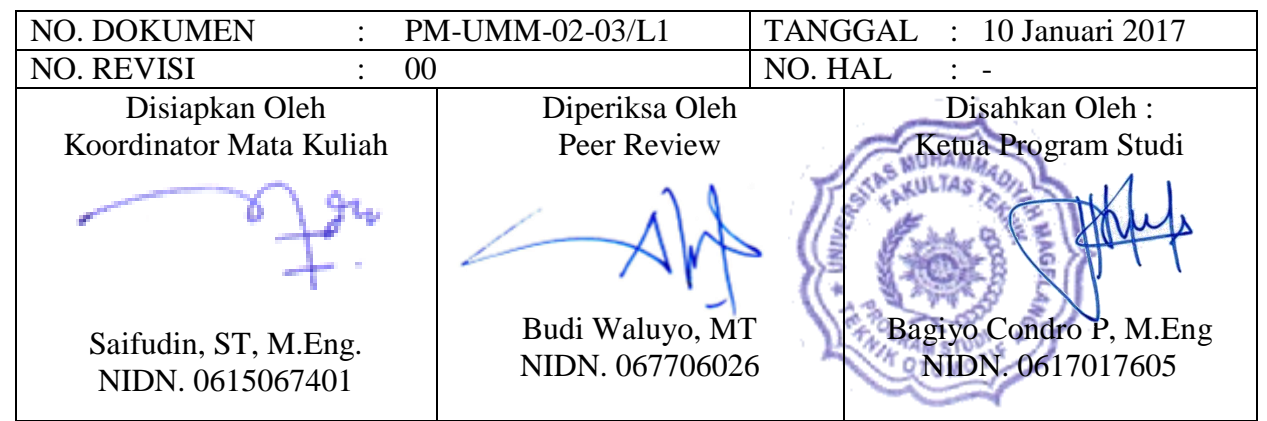

*Catatan : Dokumen ini milik Fakultas Teknik Universitas Muhammadiyah Magelang dan TIDAK DIPERBOLEHKAN dengan cara dan alasan apapun membuat salinan tanpa seijin Dekan*

### **KATA PENGANTAR**

Dewasa ini penggunaan AutoCAD telah menjangkau hampir di semua bidang. Pemakai AutoCAD tidak hanya dituntut untuk menguasai gambar dalam 2D, namun juga dituntut untuk menguasai AutoCAD untuk gambar dalam3D (tingkat lanjutan).

Modul **TECNHNICAL DRAWING** ini disusun untuk kebutuhan praktek mahasiswa Program Studi Mesin Otomotif Universitas Muhammadiyah Magelang.

Materi yang disajikan dalam modul ini, mencakup; skala gambar, dasar-dasar gambar 2D, dan dasar-dasar gambar 3D.

Diharapkan setelah menyelesaikan modul ini, mahasiswa memiliki nilai tambah dalam penguasaan AutoCAD.

> Magelan, 10 Januari 2017 Dosen Pengampu,

Saifudin, ST., M.Eng.

# **BAB I & II**

#### **Pengertian**

AutoCad singkatan dari Automatic Computer Aidet Design artinya merancang dengan komputer secra otomatis.

#### **Penggunaan Rumus Koordinat**

1. Koordinat Kartesius Koordinat ini merupakan koordinat dasar yg dimiliki sb x sebagai sb horizontal dan sumbu **y** sbagai sb vertical, dimana nilai titik perpotongan (0,0)

 $Runus = (x, y)$ 

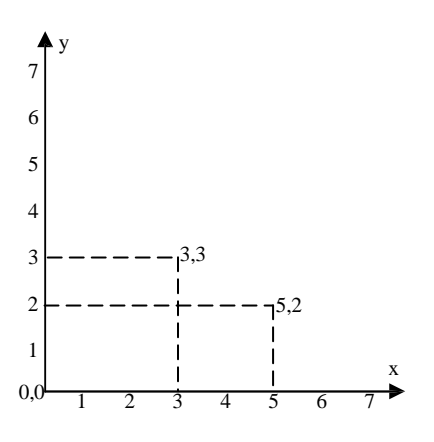

2. Koordinat Polar Koordinat polar tergantung pada besarnya sudut rotasi yg berputar berlawanan arah dgn jarum jam. Panjang merupakan jarak titik berikutnya dari titik terakhir. *Rumus =* **(***[@panjang<su](mailto:@panjang)dut***)**

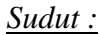

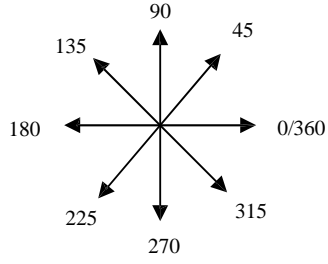

3. Koordinat Relatif Prinsip dari koordinat relatif adalah suatu titik dapat ditentukan relatif dari titik terakhir.

#### **Perintah Dasar**

#### **Point (titik)**

 Point Koordinat (posisi) mis: 2,2 Pdmode Ketik model titik mis:3 atau 34  $\frac{dst.}{s}$ 

 Pdsize Ketik ukuran titik mis:1

#### **Line (garis)**

 $\mathbf{L}$ 

 Titik awal mis 3,3 Titik berikutnya mis 6,3 Titik berikutnya mis 6,6 Titik berikutnya mis 3,6 Kembali (c)

#### **Rectangle (Kotak)**

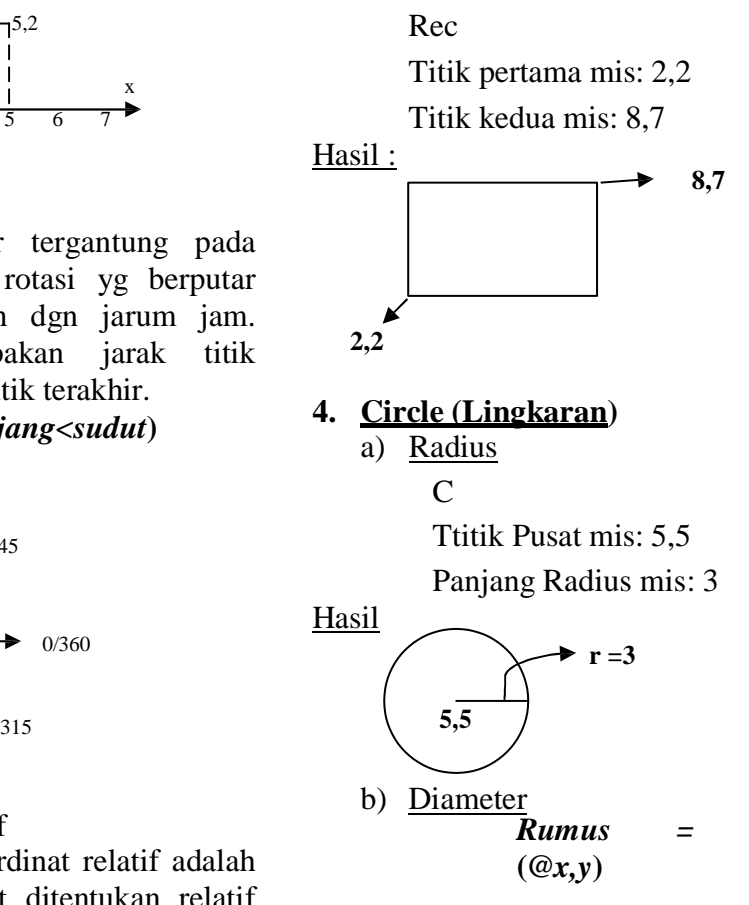

# C

Ttitik Pusat mis: 5,5

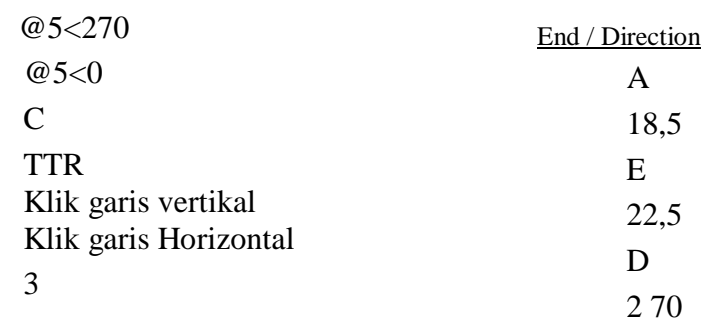

### Diameter (D) Panjang Diameter mis: 3

Hasil :

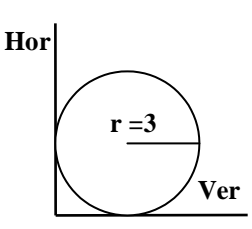

# **ARC (Busur)**

- a) Center Point / Angle
	- i. A
	- ii. Titik Awal mis: 2,5
	- iii. Center (C)
	- iv. Titik Pusat mis: 4,5
	- v. Angle (A)
	- vi. Angle (derajat putar) mis: 180
- b) Center Point / Length of chord
	- A 6,5  $\overline{C}$  8,6  $\mathbf{L}$ @4<180

**2,5 6,5 10,5 14,5 18,5 22,5**

# **Polygon**

Hasil :

**4**

- 1. Center / Inscribed Pol Jlh sisi mis: 6 Titik Pusat mis: 5,5 I Panjang radius mis: 3
- 2. Center / CircumScribed Pol Jlh sisi mis: 6 Titik Pusat mis: 5,5 C Panjang radius mis: 3
- 3. Adge Pol Jlh sisi mis: 3 Edge (E) Titik Pusat mis: 5,5 Panjang radius mis: @3<0

#### **Ellipse**

 Ellipse Titik pertama mis: 5,5 Titik Kedua mis: 8,5 Titik ketiga mis: 6.5,8

Hasil:

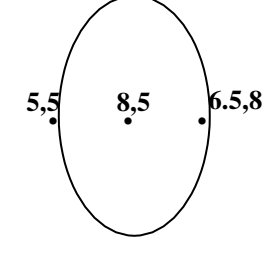

#### Do

**Donut**

 Panjang diameter dalam Panjang diameter luar Titik objek Titik objek selanjutnya Dst…

#### Cth:

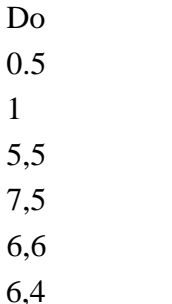

#### **Polyline**

Membuat garis yang mempunyai sifat ketebalan dan kelengkungan. Cth: PL

 2,2  $@2<0$  Arcus (A) Angle (A) -180 center (ce)  $@1<0$  Line (L)  $@2<0$  Width (w) 1

#### **Text**

Membuat teks dengan memilih perataan atau model text dengan perintah command Perintah :

 Text Justify (J) Perataan teks mis: Mc (middleCenter)

 Posisi teks mis: 2,2 Ukuran teks mis: 1 Rotasi teks mis: 0 Ketik teks mis: Ezy

#### **Mtext**

Membuat teks dengan mengatur setting teks secara visual (dgn Mouse) Perintah : Mtext Drag lokasi teks dgn mouse Atur format teks: font, size, color Ketik teks Klik OK

#### Cth :

 C 2,2 3 7,2 3 text J Mc 2,2 1  $\Omega$  Ezy Mtext Drag pada lingkaran 2 (ditengah) Atur setting mis: -Comic sans ms (jenis teks) -1.0000 (ukuran) -merah jambu (warna) -ketik Shyfa -klik OK

# **LATIHAN I**

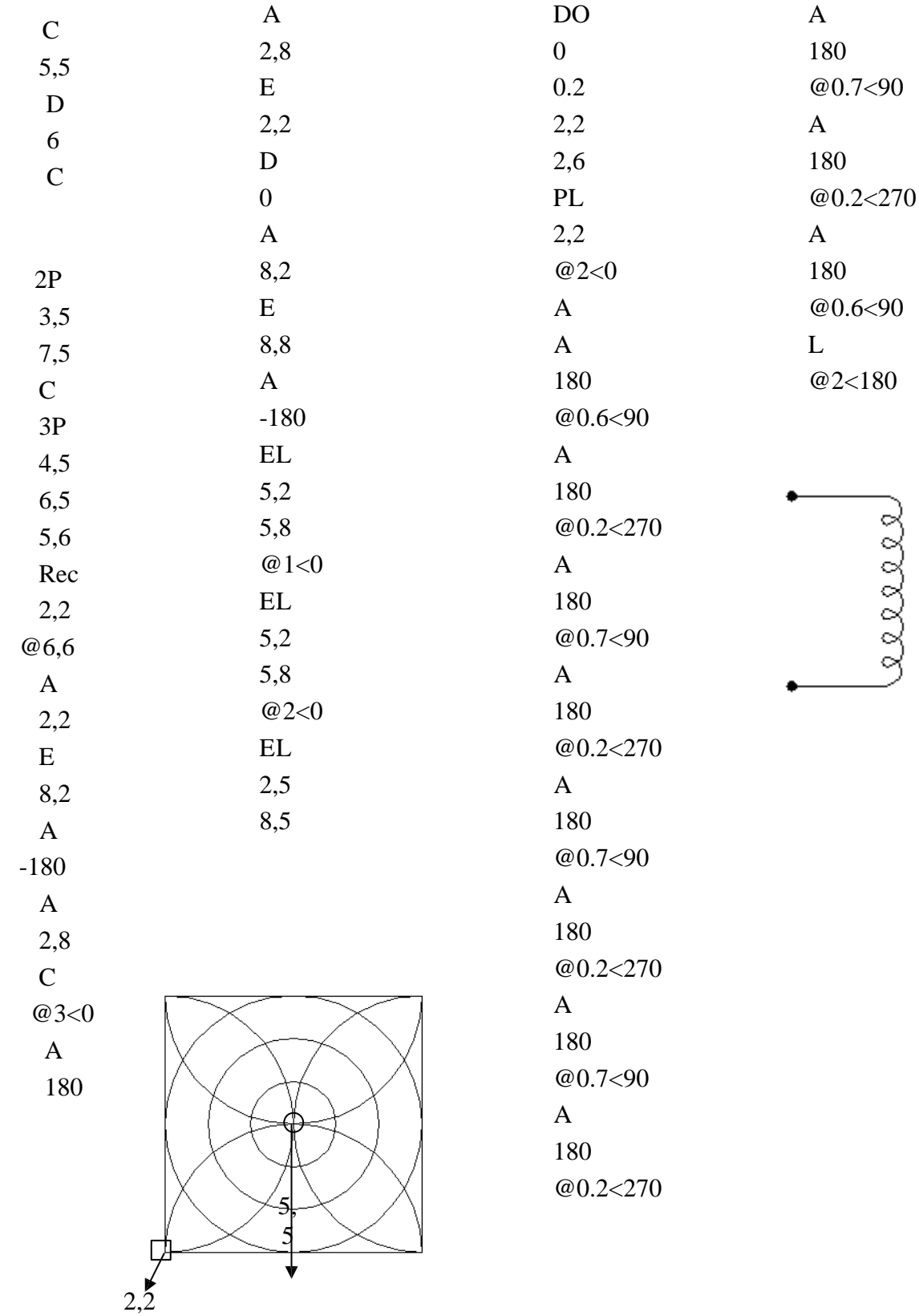

# **BAB III & IV**

### **Osnap**

Perintah ini berguna untuk membantu dalam mengambil objek singgung. Perintah :

 Ketik osnap pada command atau Klik kanan pada tombol OSNAP (dibawah lembar kerja AutoCad) Pilih setting Kemudian klik kotak ceklist titik osnap yang ingin diaktifkan Klik **OK**

# **Copy**

Menduplikatkan objek berdasarkan titik tertentu yg dipilih dari objek tersebut.

# **Copy Tunggal**

Perintah: Cp Klik objek yg akan di duplikatkan Tentukan titik perpidahan Tentukan lokasi hasil duplikat

# **Copy banyak**

Cp

 Klik objek yg akan di duplikatkan Multiple (M) Tentukan titik dasar perpidahan Tentukan lokasi hasil duplikat Tentukan lokasi berikutnya Dst…..

# **Move**

Tahapan perintah sama dengan copy tunggal hanya fungsinya utk memindahkan objek, perintah **Move**  dapat disingkat dengan **M.**

# **Rotate**

Untuk memutar objek berdasarkan titik tertentu.

Perintah: Ro

 Klik objek yg akan diputar Tentukan titik pusat pemutaran Tentukan drajat perputaran

# $\ddot{\phantom{0}}$ **Mirror**

Untuk mencerminkan objek dgn hasil duplikat objek sifat pencerminan

Perintah: Mi Klik objek yg akan dicerminkan Tentukan titik 1 & 2 lokasi cermin (dapat di Klik)

 $C<sub>th</sub>$ :  $\mathcal{C}$  2,2 2 Pl 6,0  $@4<90$  Mi Klik objek lingkaran Klik ujung bawah gari (Endpoint a) Klik ujung bawah gari (Endpoint b)

# **Array**

Menduplikatkan objek dengan banyak dan posisi tertentu.

# **Rectangular Array (segi empat)**

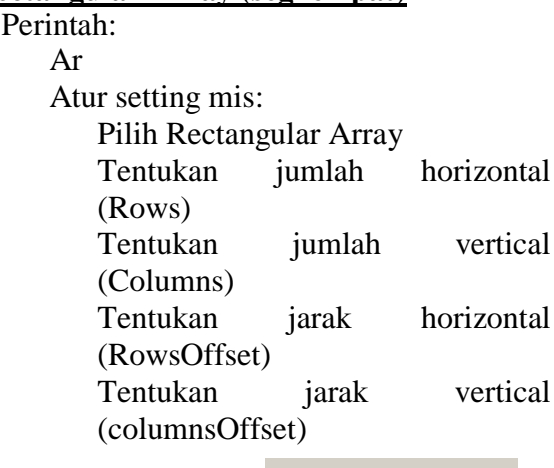

 $\mathbb{R}$ Klik tombol

Select objects

Klik objek kotak yg telah dibuat sebelumnya

# Klik OK

#### **Layer**

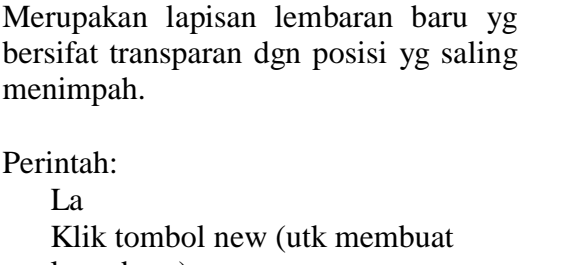

layer baru) Ketik nama layer Pilih warna (klik kotak warna) Dst,… Klik OK

#### **Menggunakan Layer**

Manfaatkan toolbar berikut :

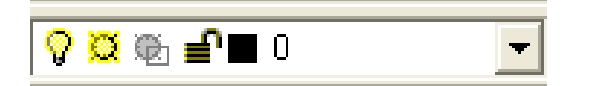

# **LATIHAN 2**

Buat Layer Layer Klik New Ketik Nama Layer Pilih warna pd Kolom "Color"

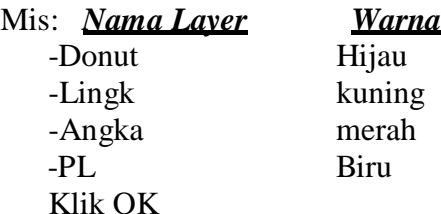

#### **Aktifkan Layer Donut (Buat objek Donut)**

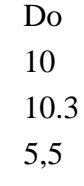

#### **Aktifkan Layer Lingk (buat objek Lingkaran)**

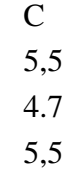

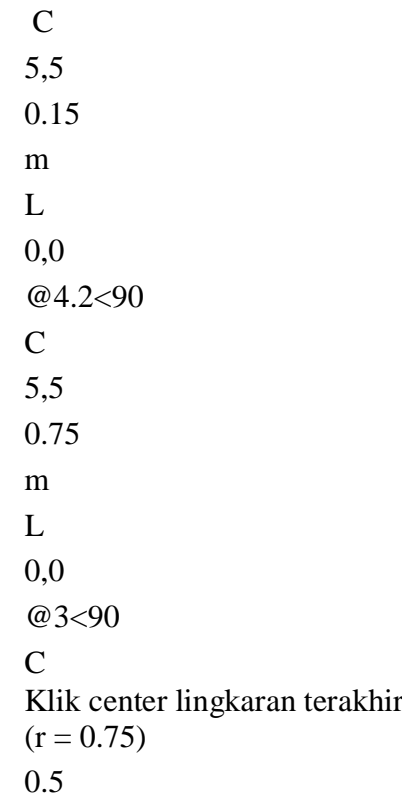

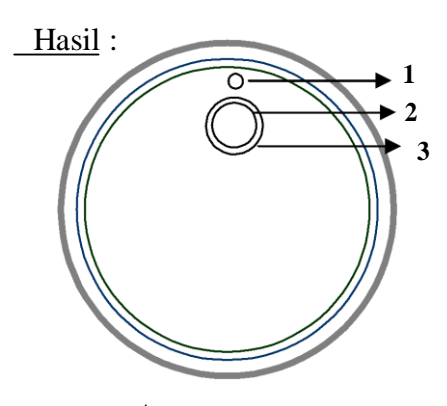

 Ar Pilih Pollar Array **EN Select objects**  Klik Klik Lingkaran 1 Klik Tombol  $\overline{\phantom{a}}$  (Pick Center Point) Klik Center Lingkaran Besar Isi Total number of item 60 Angle to fill 360 Ok **Lakukan hal yang sama (Ar) untuk lingkaran 2 dengan Total number of item 12 dan lingkaran 3 dengan Total number of item 4**

Hapus Lingkaran yang tidakdiperlukan.

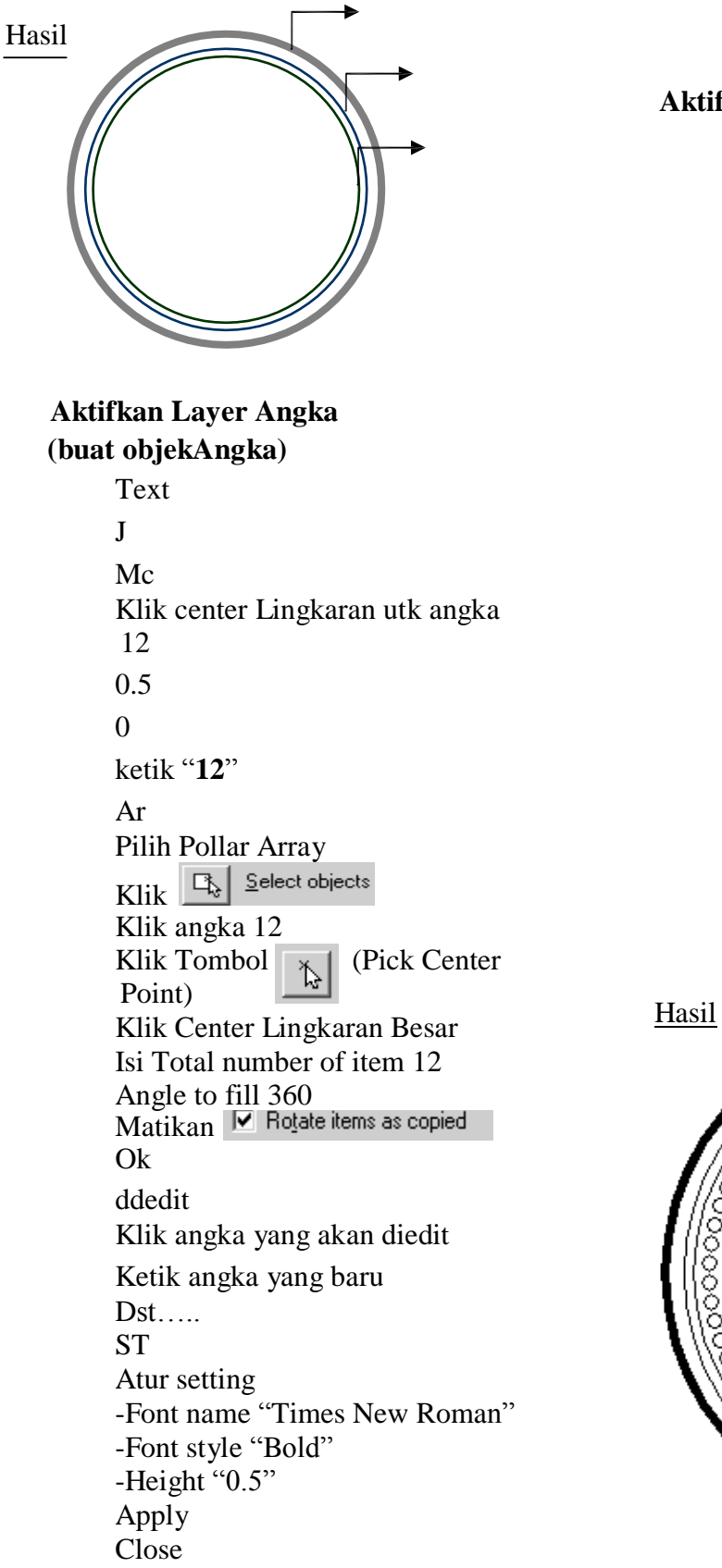

**Aktifkan Layer PL** PL 5,5 w 0.1 0.1 @1.5<90 w 0.2  $\Omega$  @0.3<90 PL 5,5 0.15 0.15  $@1<0$  w 0.2 0 @0.3<0

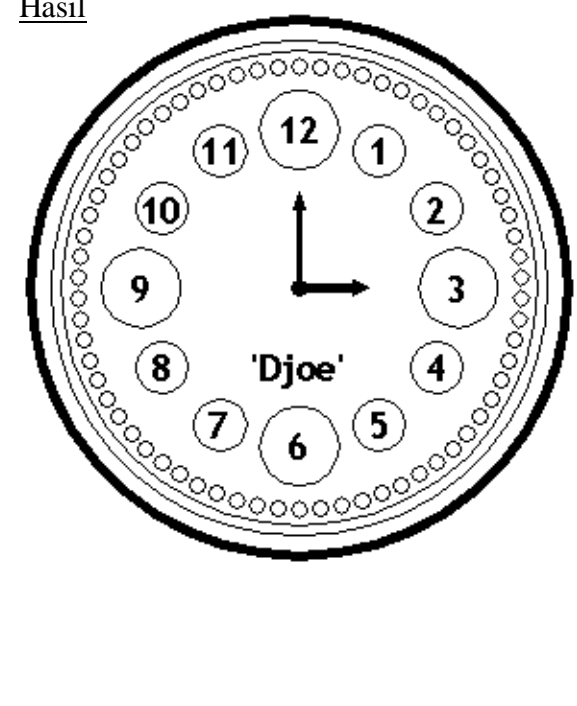

# **BAB V & VI**

#### **Perintah-Perintah Editing**

#### **Trim**

Berfungsi utk memotong sisi suatu objek terhadap objek lain Perintah: Trim Seleksi objek-objek yang saling bersinggungan (all) Klik bagian sisi-sisi objek yang akan dibuang Cth:

Buat objek berikut :

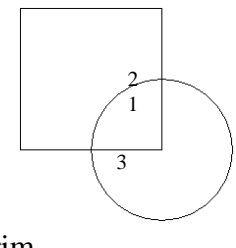

 Trim All Klik sisi 1,2,3

# **Fillet**

Menyambungkan garis yg tidak sejajar dgn menyambungkan berupa garis lengkung.

# **Fillet 2 sisi**

Cth ; buat objek kotak 2x2 berikut:

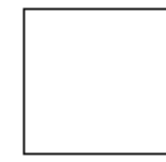

 Fillet (F) Radius (r) Besar radius mis: 0.5 Klik sisi 1 Klik sisi 2

 F Klik sisi 3 Klik sisi 4

### **Fillet seluruh sisi**

Buat objek cth seperti kotak diatas Setelah menentukan besar radius mis: 0.5 pilih **polyline (P)** lalu klik objek.

# **Chamfer**

Menyambungkan garis yg tidak sejajar dgn menyambungkan berupa garis lurus.

**Caranya :** sama dengan tahapan pada perintah fillet baik yg dua sisi atau seluruh sisi.

### **Offset**

Berfungsi utk mengcopy secara paralel terhadap titik asalnya dgn jarak tertentu. Perintah :

**Offset**  Tentukan jarak terhadap objek hasilnya Klik objek yg akan di offset Tentukan posisi diluar atau didalam objek asalnya Dst…(klik)

#### **Divide**

Menandai suatu objek dgn titik ke dalam pembagian yg sama Cth: Sebelumnya ubah model titik menjadi model 3 (pdmode) Buat objek garis horizontal dengan panjang 10 Divide

 Klik objek garis Tentukan jlh pembagian mis: 4

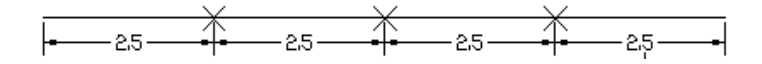

#### **Measure**

Menandai suatu objek dgn titik ke dalam pembagian yg telah ditentukan. Cth: Sebelumnya ubah model titik menjadi model 3 (pdmode) Buat objek garis horizontal dengan panjang 10

# **LATIHAN 3**

#### **Buat Layer berikut :**

- a)  $\text{roda} \longrightarrow \text{hijau}$
- b) grs  $\longrightarrow$  merah
- c) titik  $\longrightarrow$  kuning

#### **Aktifkan Layer roda**

#### **Aktifkan layer donut**

Donut

- $\Omega$
- 0.3
- 5,5

### **Aktifkan layer Angka**

 Text  $\mathbf{J}$  Mc 5,5  $(Rotasi) = 0$  Ketik Teks " **QURTZ**" M  $\mathbf{L}$  0,0  $@1.5 < 270$ 

**Aktifkan Layer grs** L Klik titik Quadrant lingk1 Klik titik Quadrant lingk 2 **Aktifkan Layer roda** C Klik Midp garis 0.2 (hapus garis Bantu)  $\mathcal{C}$  $2P$ 

 $|\mathcal{V}|$ Klik

> Klik center lingk1 (Utama) Isi Total number of item 5 Angle to fill 90

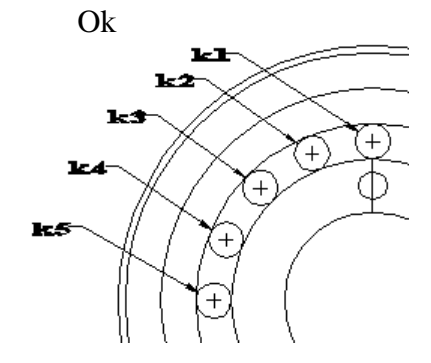

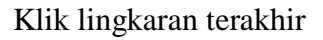

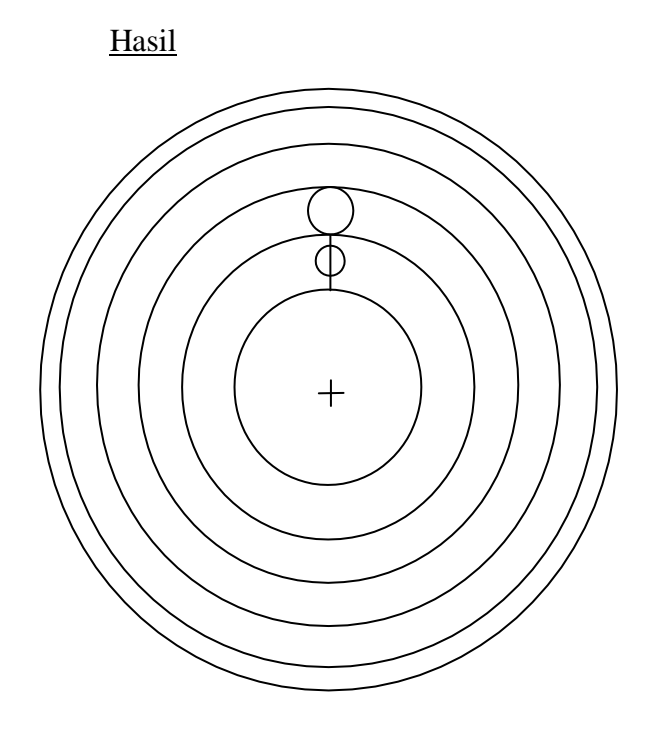

C Trim Klik Posisi 1.25 Klik center lingk1 (pertama) 2 offset Kik lingk2 Klik diluar lingkaran (lingk3) Klik lingk3 Klik diluar lingkaran (lingk4) Klik lingk4 Klik diluar lingkaran (lingk5) 0.1 Klik lingk5 Klik diluar lingkaran (lingk6)  $\frac{1}{1}$ sisi2  $\bigcirc$ sisi4 sisi3

All Hapus lingkaran k1,k3,k5 Klik 1,2,3,4

Hasil

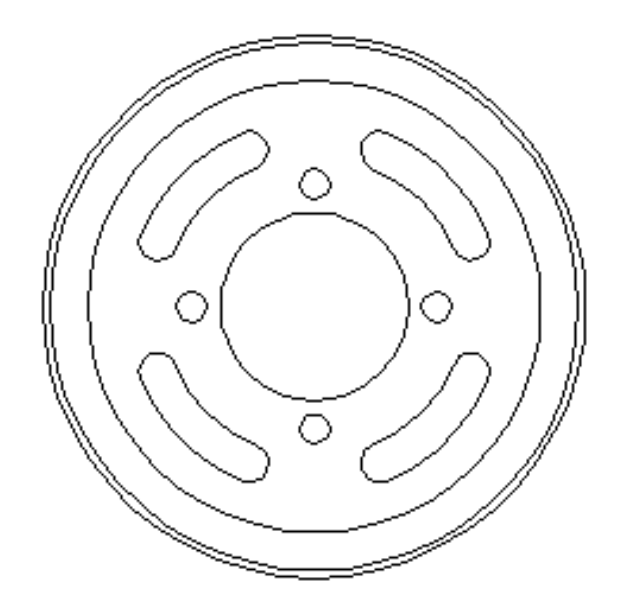

**Pedit**

Klik sisi1 J

Klik sisi 1,2,3 & 4

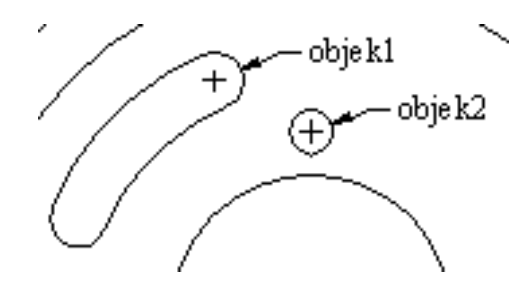

Array kan objek 1 & 2 dengan center lingkaran utama, total 4, Angle 360

 Tampilkan semua layer (klik icon "Turn a layer On"/ lambang bola

#### **Aktifkan Layer titik**

 Pdmode 3 Divide Klik L1 33 Klik L2

66

#### **Aktifkan Layer grs**

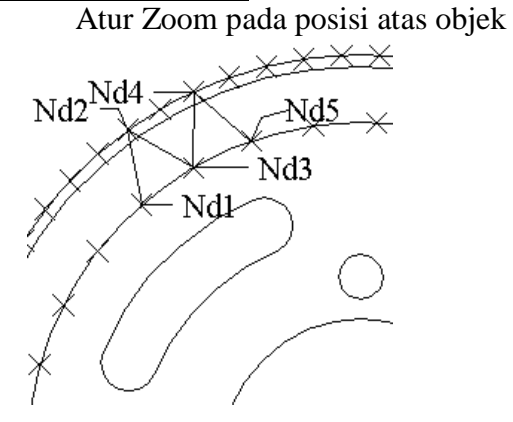

 Aktifkan titik Node (Osnap) PL Klik Nd1,2,3,4 & 5

#### **Matikan Layer**

Matikan layer roda & grs dengan klik pada icon "turn a layer Off" (lambang bola lampu)

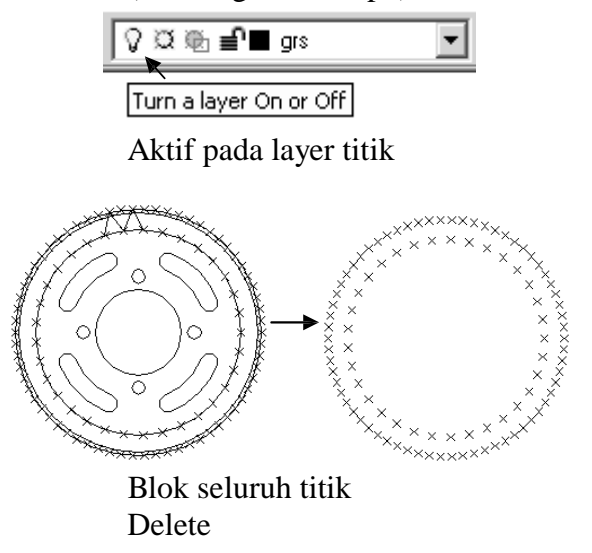

Trim All Klik garis 1 s/d 9 Hapus garis lainnya hingga objek menjadi :

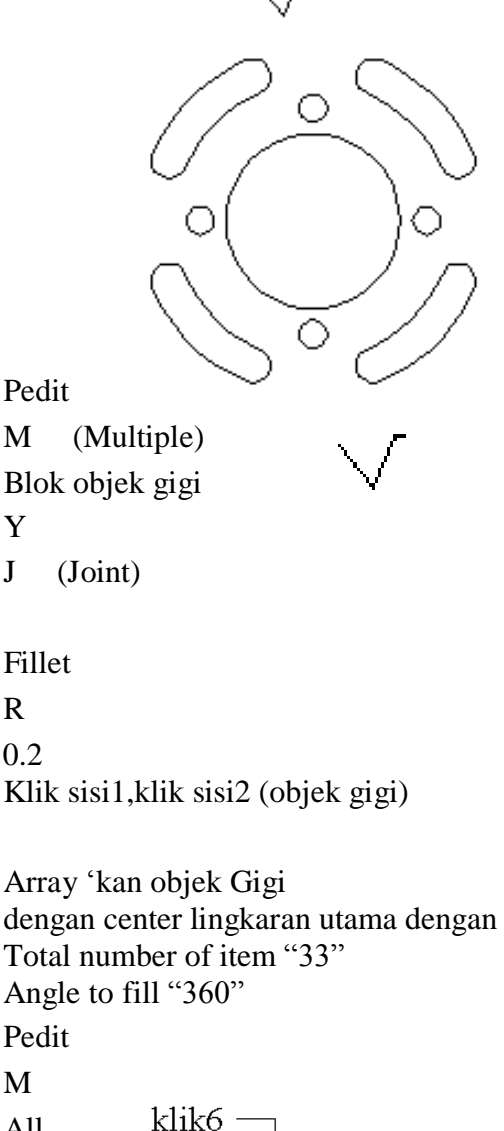

Y

 R 0.2

M

 All  $\frac{k$ lik4 klik3  $J$  klik $7$ klik5 klik8 Klik2 /ktik9  $k$ lik1

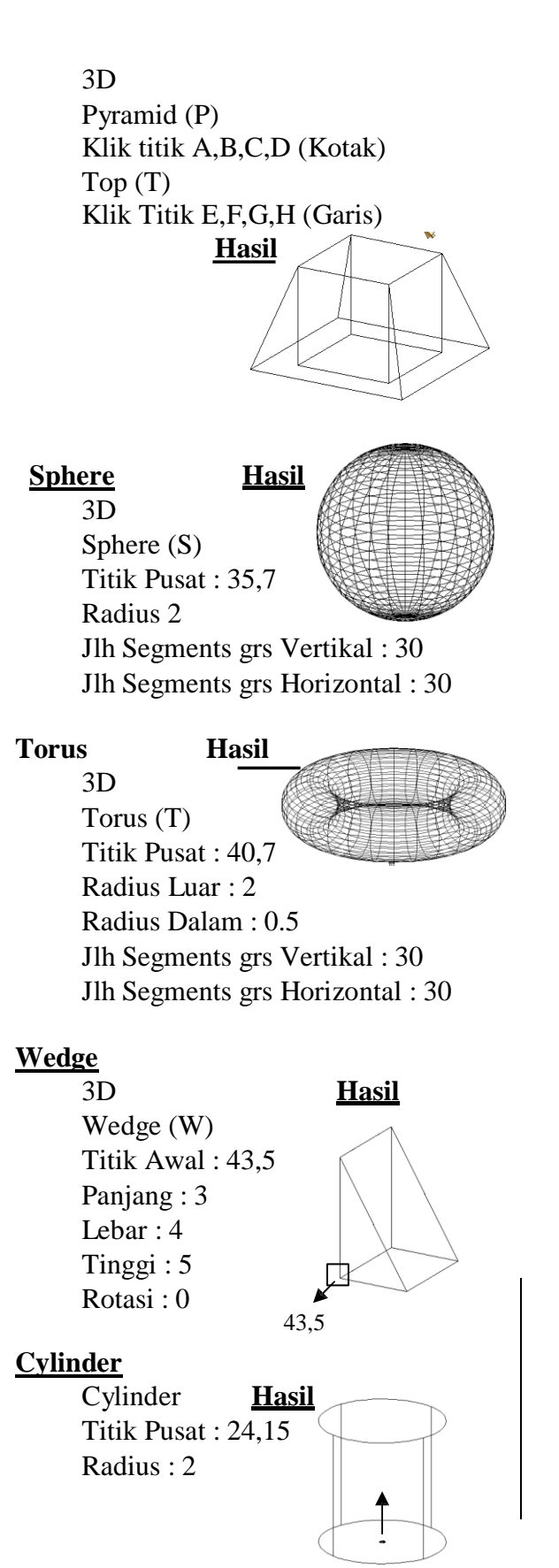

#### **Solidedit**

 Solidedit Face (F) Extrude (E) Klik Objek yang telah di Extrude sebelumnya Tinggi Objek (Ketik "-" Jika ingin dikurang) Rotasi Tekan Esc

#### **3dFace**

 rec Klik Posisi @4,4 Change Klik Objek Kotak Properties (P) Thickness (T) 3 Hide (Hi) 3dFace Klik Titik Endpoint A,B,C,D Hide (Hi)

# **PFace**

Buat Contoh Objek yang sama seperti pada contoh 3dFace : PFace Klik Titik Endpoint A,B,C,D

 Ketik 1 ,2 ,3 ,4 , Hide (Hi)

# **Region**

Klik Kotak terakhir Move (M) Klik Kotak terakhir Klik Endp A1 Klik Endp A Hide (Hi) Buat Contoh Objek yang sama seperti pada contoh 3dFace : Rec Klik Posisi @4,4 Region

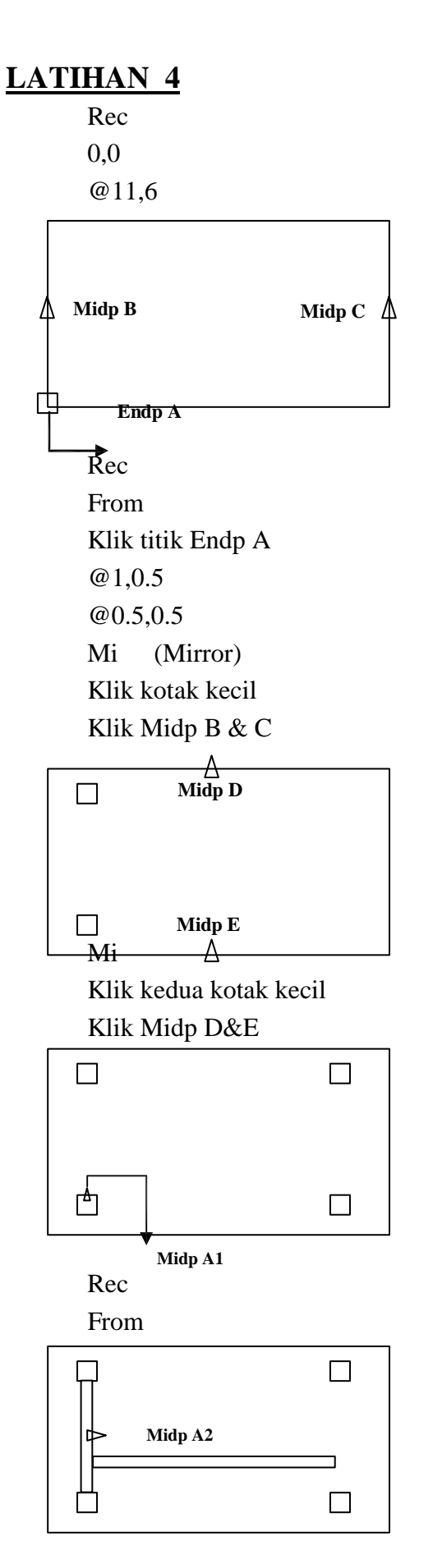

Cerminkan (Mirror) kedua kotak panjang (Penyangga) berdasarkan Midp B&C dan Midp D&E sehingga

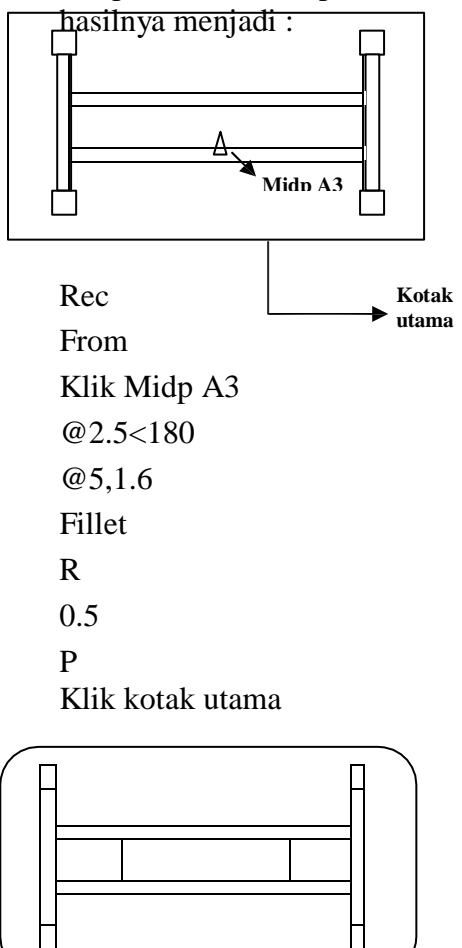

Rec From Klik Midp kotak panjang (A2) @1<270 @8.3,0.2

HALAMAN 14

 Vpoint R 320 10 Ext (Extrude) Klik keempat kotak kecil (Kaki) 4 Ext Klik Kotak utama 0.1 M (Move) Klik kotak utama 0,0  $0,0,4$   $(0=X,0=X,4=Z)$ Ext Klik keempat kotak panjang (Penyangga) 0.5

Move kan kotak penyangga setinggi 1.5 Extrud kan kotak terakhir dengan ketebalan 0.2 Move kan setinggi 1.8

# **\*\* Selamat Mencoba \*\***

# **LATIHAN 5**

#### **Blok Mesin**  $\mathbf{r}$

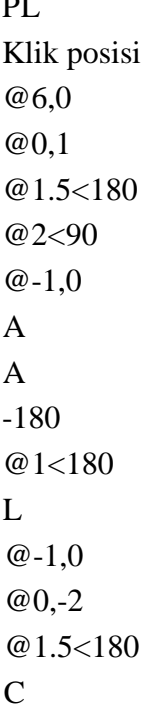

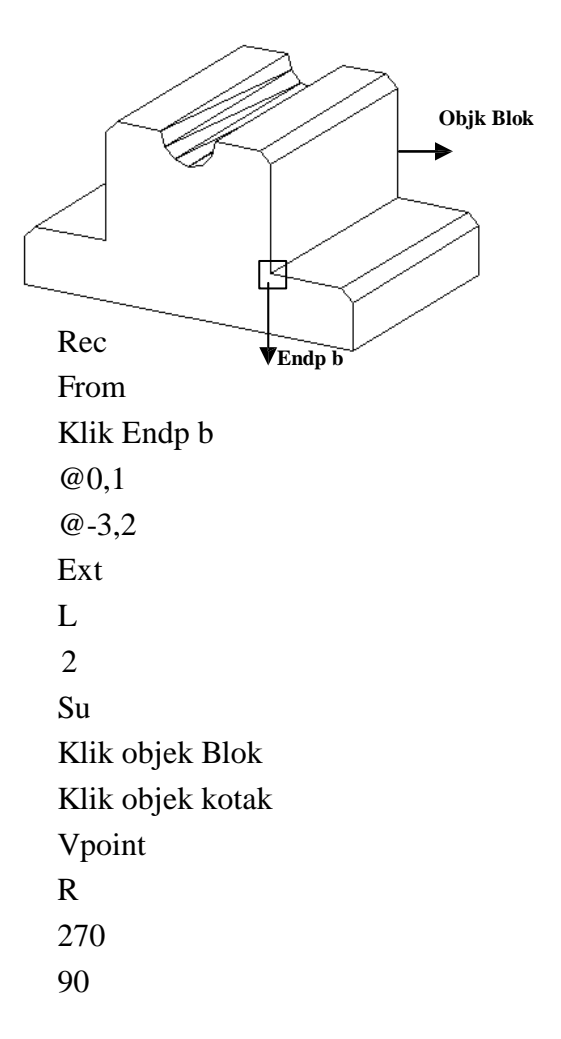

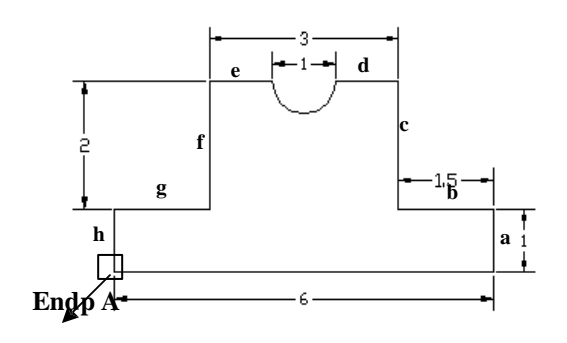

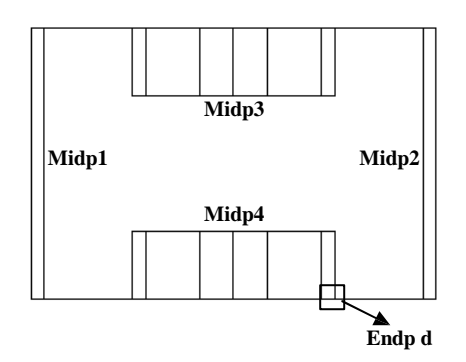

Chamfer D (distance) 0.2 0.2 Klik sisi **a , b** Klik sisi **c , d** Dst…. Hingga sisi **g , h** Ext Klik keempat Lingkaran -1

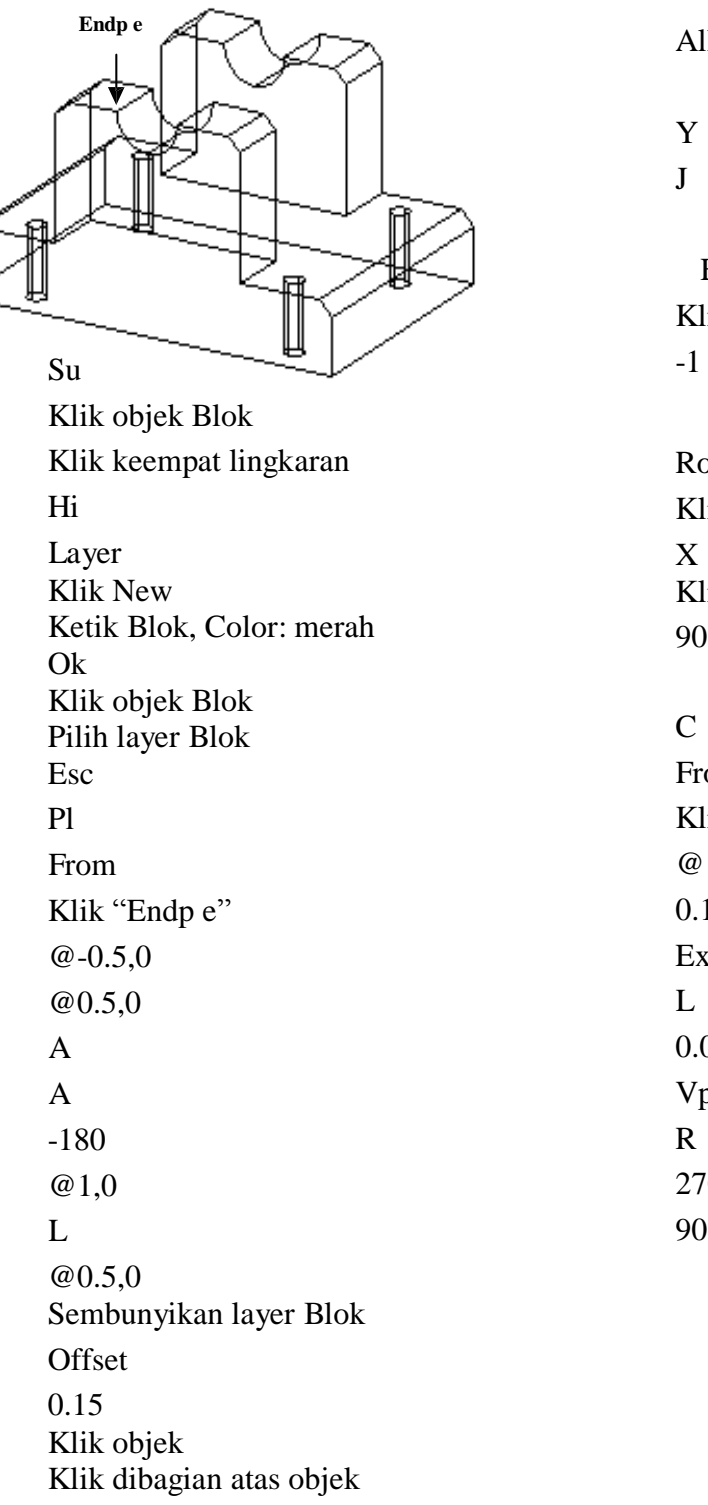

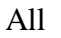

Y (Yes)

 Ext Klik objek

Rotate3D Klik objek Klik titik "End F" 90

From Klik "Endp G" @ -0.15,0.2 0.1 Ext 0.05 Vpoint 270 90

Mi (Mirror/Cermin) L

Klik "Midp J , H

Cerminkan kedua lingkaran terhadap Midp  $I, K$ 

Aktifkan Layer Blok

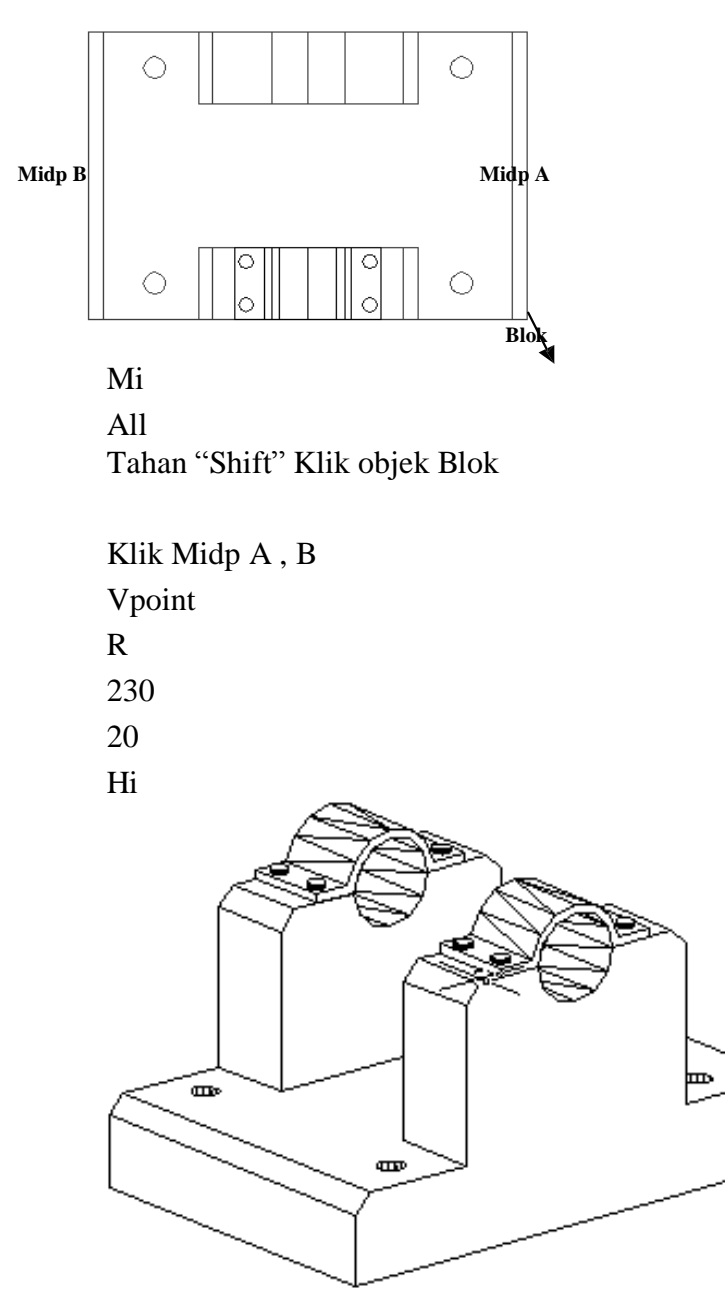

# **SOAL 1.**

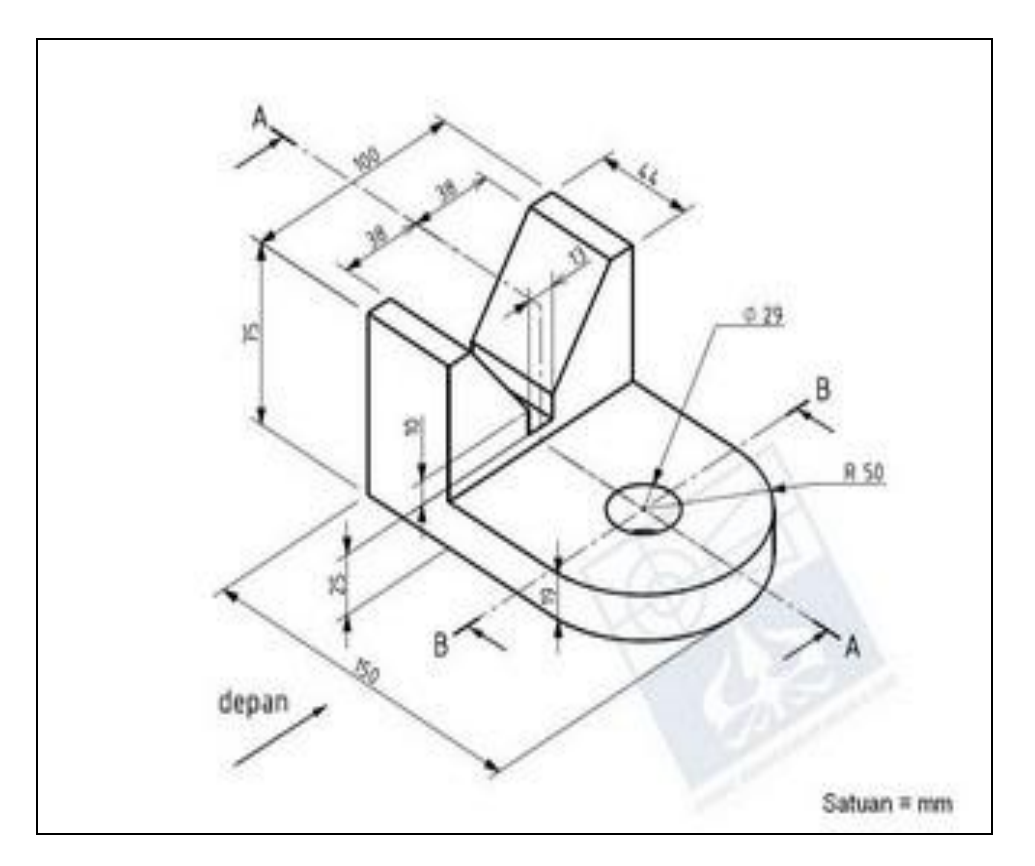

**SOAL 2.**

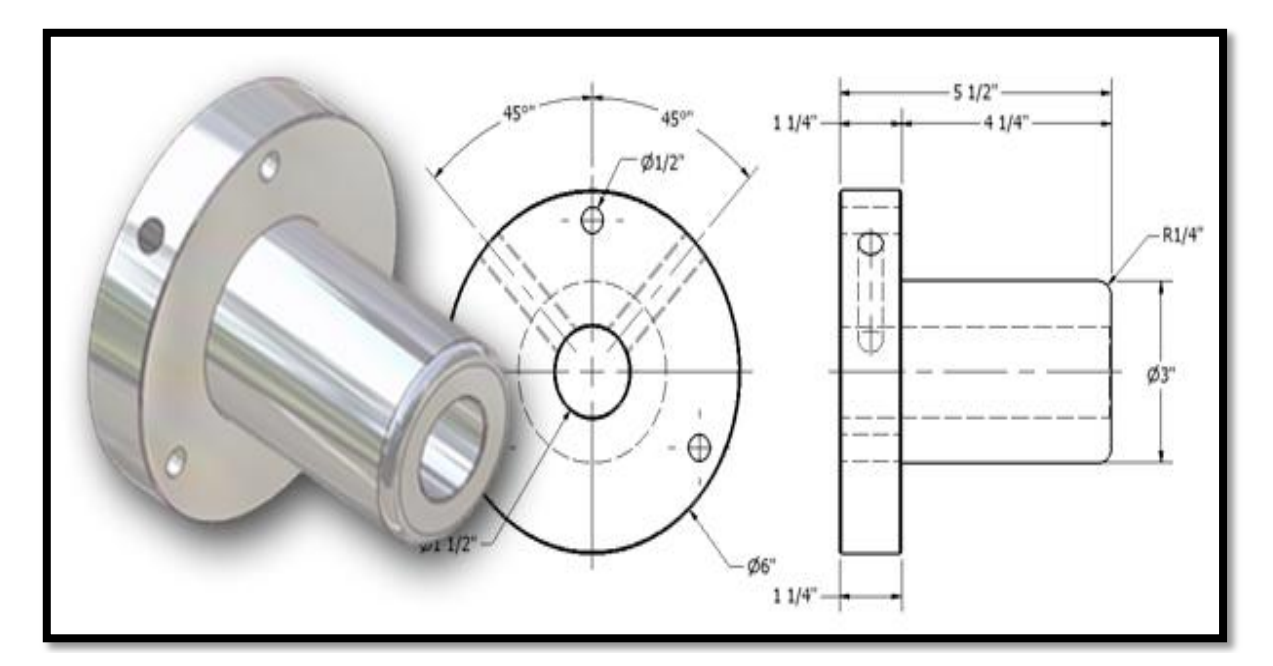

#### **REFERENSI**

- Adi Sulistio, Pengenalan Autocad 2D dan 3D Untuk Industri Manufaktur, Andi, Jogjakarta.
- G. Takeshi Sato (Guru Besar Universitas Keio), Menggambar Mesin Menurut Standar ISO, cetakan 11, Pradnya Paramita, Jakarta.
- John Montague (2001), Dasar-Dasar Gambar Perspektif, sebuah Pendekatan Visual, edisi kedua, Erlangga, Jakarta.
- Karl T. Ulrich, Steven D. Eppinger, (2001), Perancangan dan Pengembangan Produk, edisi pertama, Salemba Teknika, Jakarta.